instaKod

W widoku lekcji ucznia po lewej stronie znajduje się menu.

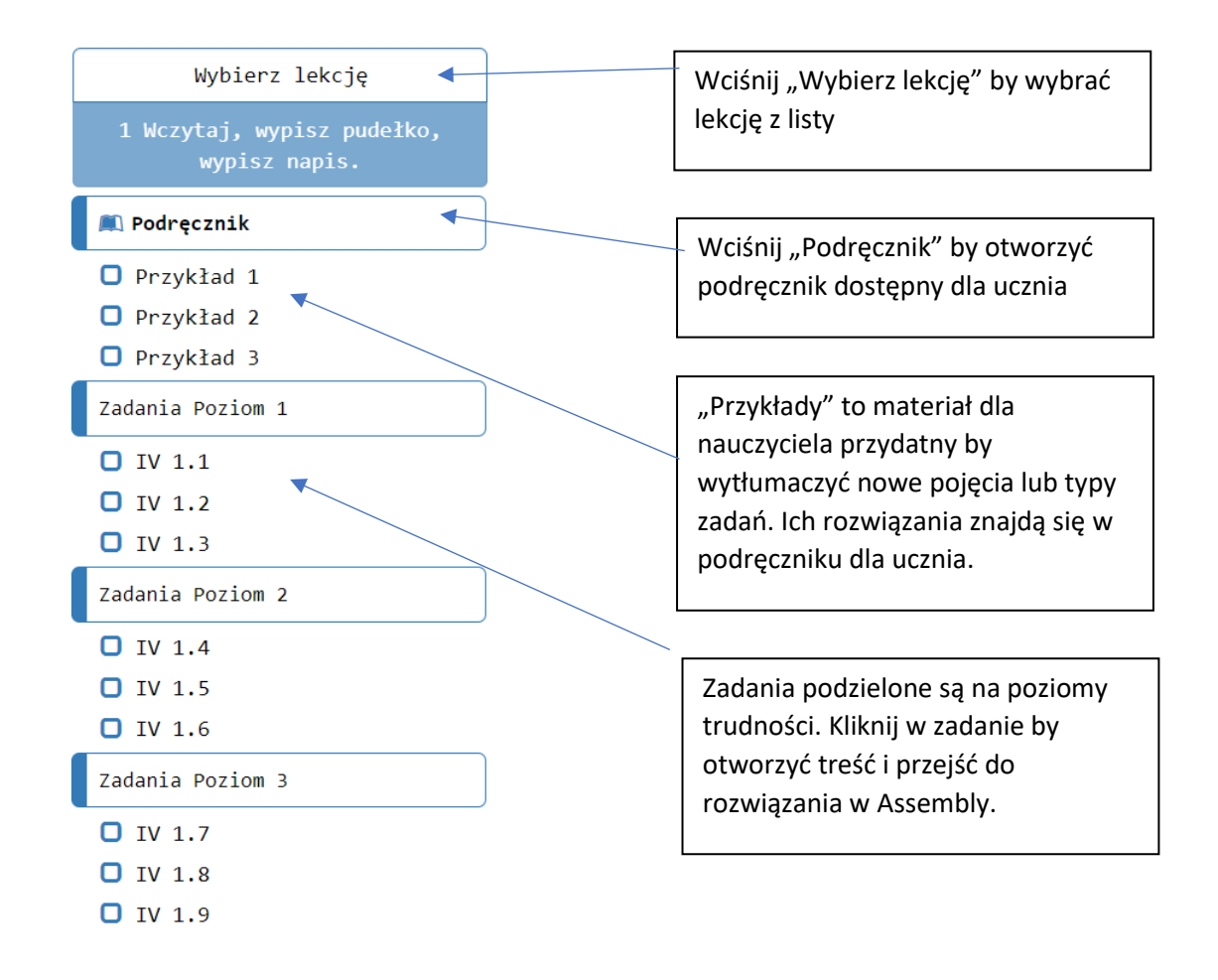

Kliknij w zadanie. Widzisz treść zadania oraz przykłady rozwiązania.

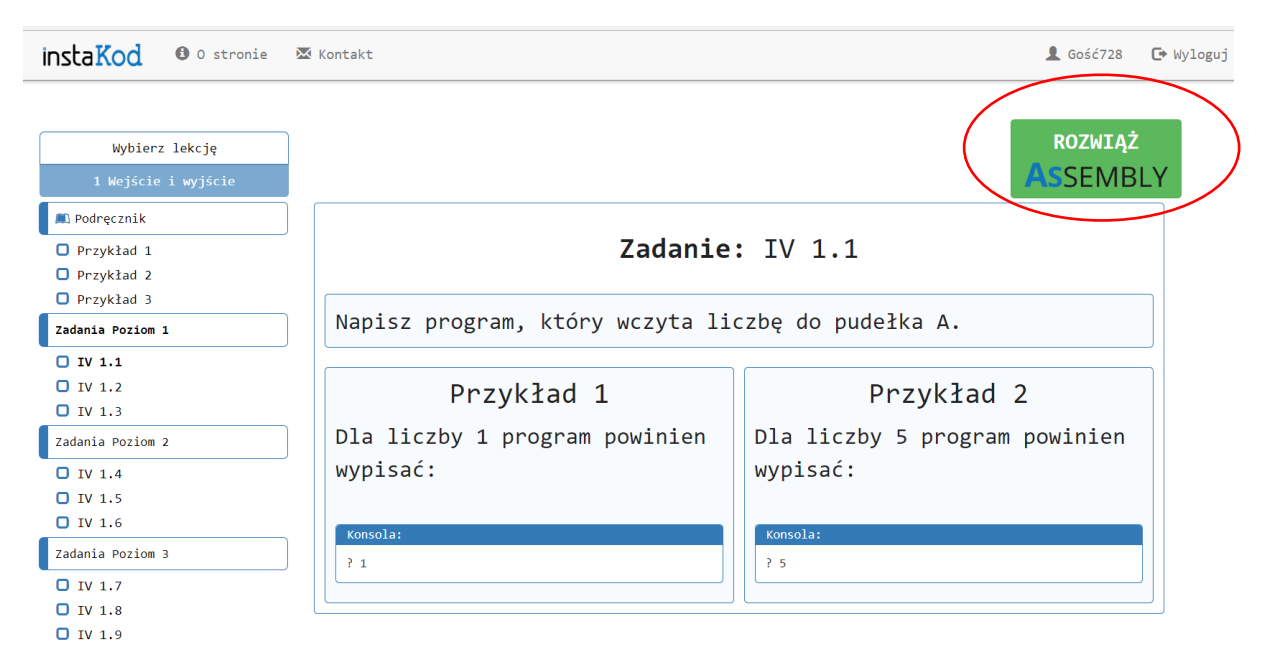

instaKod

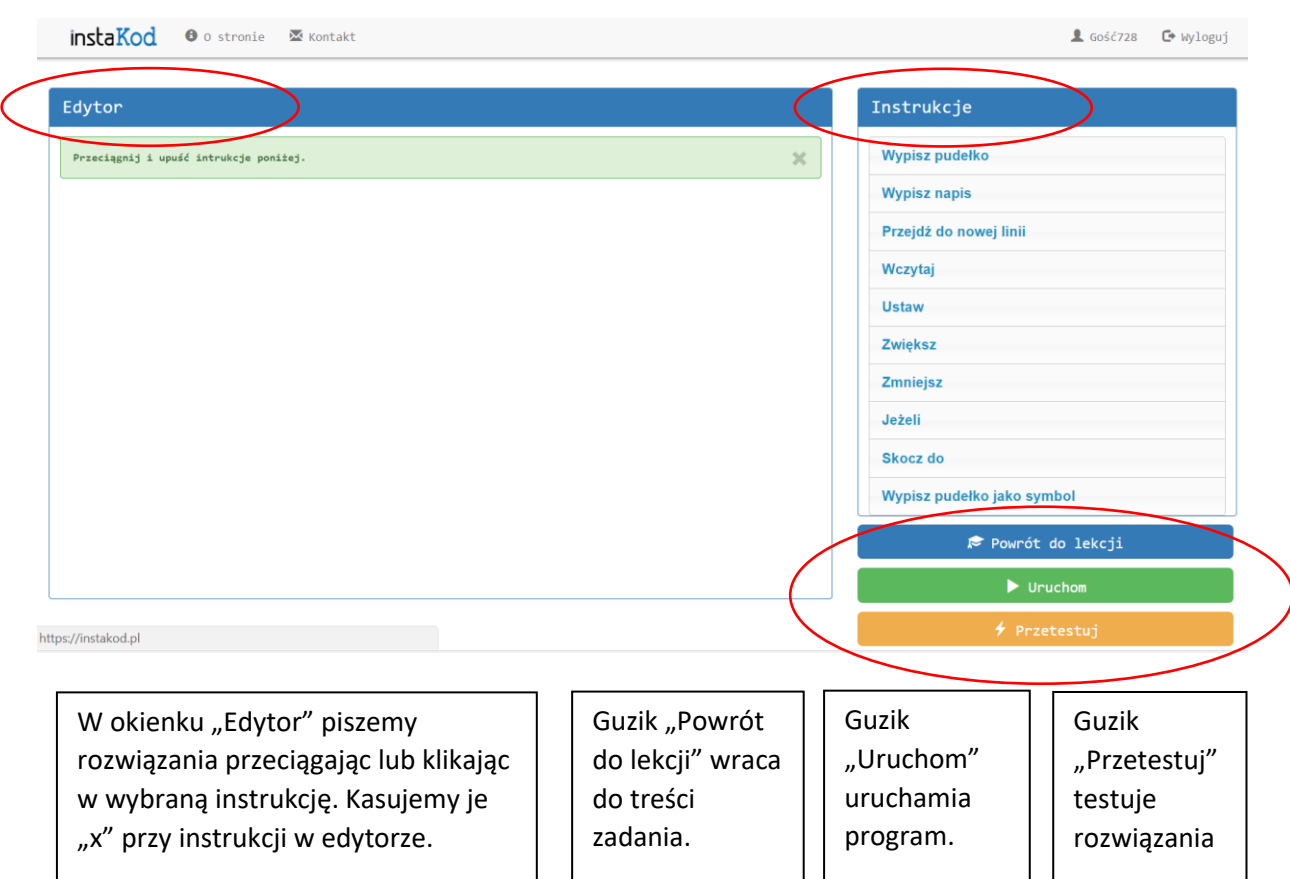

Po kliknięciu guzika "Uruchom" uruchamiamy program krok po kroku wciskając "zrób krok". W "Pudełkach" w każdym kroku widzimy stan zmiennych, a na "Konsoli" wyświetla się komunikacja z użytkownikiem. Guzik "Powrót do lekcji wraca do widoku zadania", "edytuj" wraca do edycji programu, a "Przetestuj" do testowania poprawności rozwiązania.

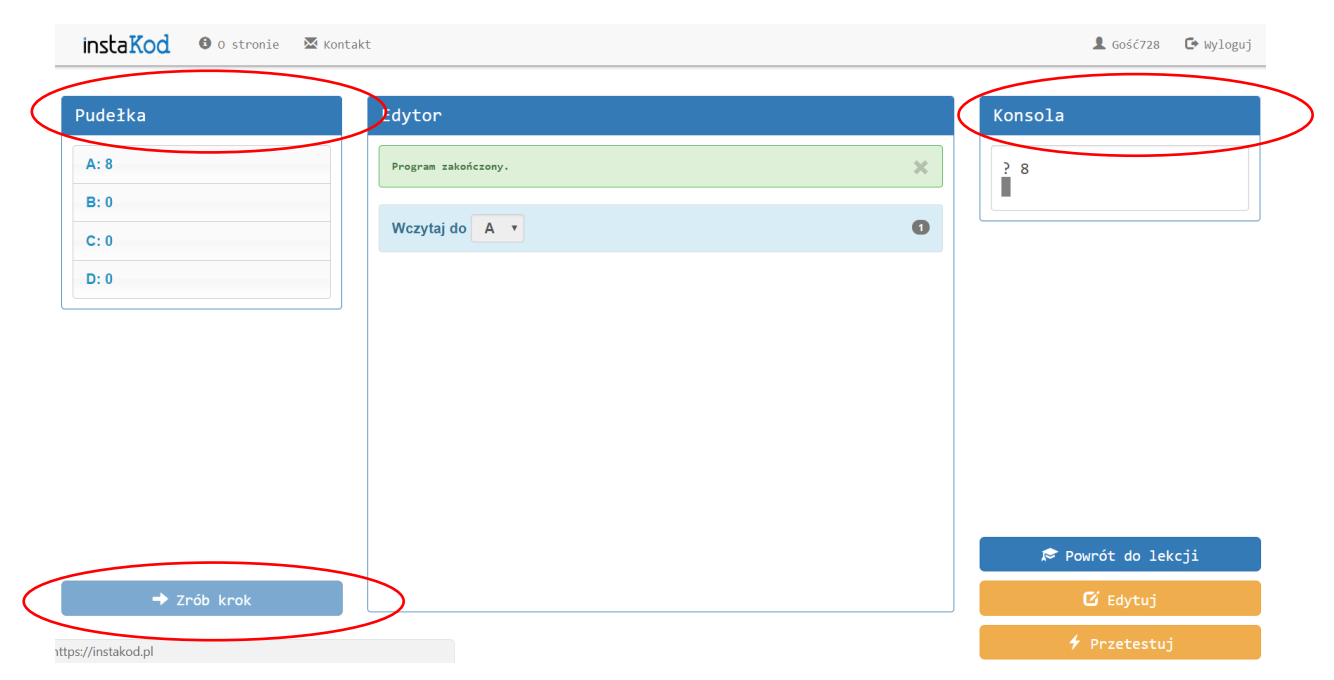

Kliknij w "Rozwiąż Assembly", a przejdziesz do edytora Assembly.

Po kliknięciu "Przetestuj" otrzymujemy informację o wynikach testów. Wynik "Dobrze" jest oczywisty.

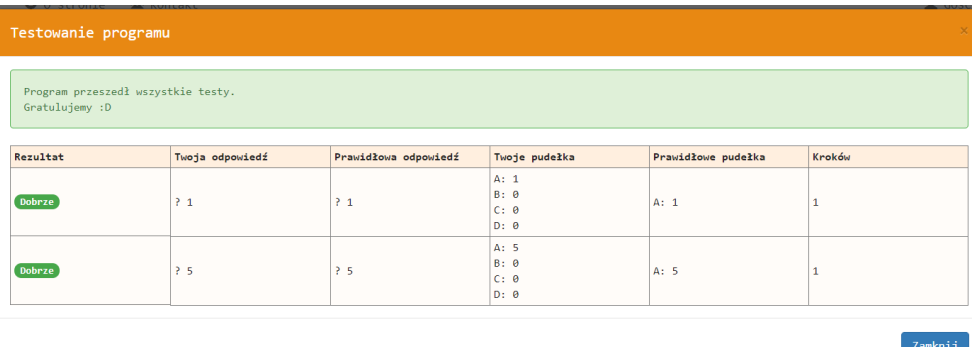

Wynik "Brak danych" oznacza, że twój program chce wczytać więcej danych niż jest w rozwiązaniu

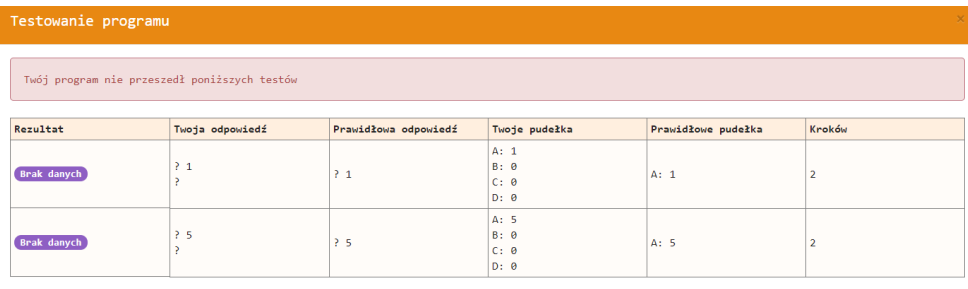

Zamknij

Wynik "Zła odpowiedź" oznacza, że rozwiązanie daje zły wynik.

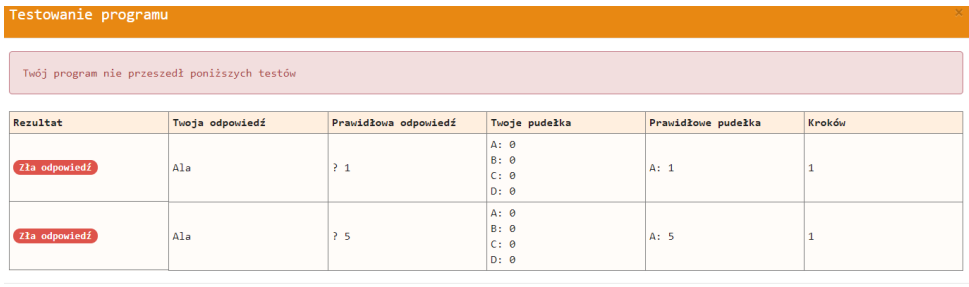

Zamknij

Powodzenia!